# **TiZotope** ™ Trash 64-bit Distortion Processor

## **Quick Start Guide**

This guide is intended to help get you started quickly. In order to achieve optimal usage of your new **iZotope Trash™**, we recommend that you carefully study the enclosed product manual, either after completing the process described in this guide or before.

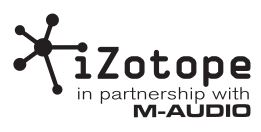

## **Table of Contents**

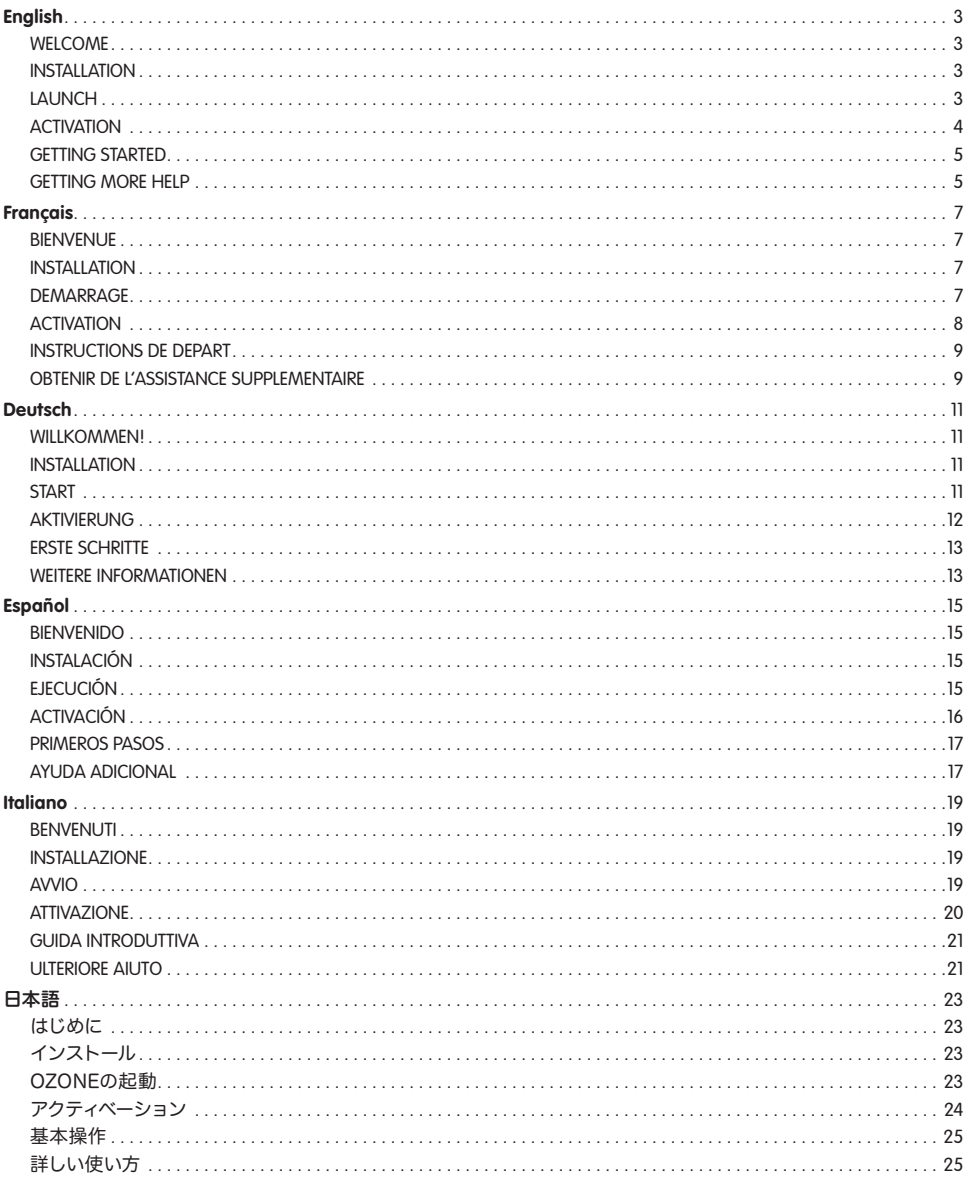

## **English**

## **WELCOME**

Congratulations on your purchase of iZotope Trash. By combining multi-band and multi-stage distortion, experimental amp and cabinet modeling, tape delays, sweep-able filters, and more, Trash provides unparalleled control over distortion.

This guide will get you up and running with Trash quickly. To learn more about Trash's features and tips for getting Trashed, see "Getting More Help" at the end of this guide.

## **INSTALLATION**

#### **Mac OS X**

- 1. Insert the iZotope Trash disc into your CD ROM drive.
- 2. Double-click on the iZotope Trash disc icon on your desktop to view the disc's contents.
- 3. To start the setup program, double-click on the Install iZotope Trash icon.
- 4. Follow the steps in the setup program.

#### **Windows**

- 1. Insert the iZotope Trash disc into your CD-ROM drive.
- 2. If the Install Trash web page does not appear automatically, double-click on the CD ROM drive's icon in Windows Explorer, and double-click on the "index.html" or "index" file.
- 3. Click the link "Install Ozone" to start the Ozone setup.
- 4. If you are asked to "Open" or "Save" the file, choose "Open".
- 5. Follow the steps in the setup program.

## **LAUNCH**

Ozone is a plug-in which means it must be opened inside of an audio application often called a "host application". Below are directions of one way to open Ozone in common host applications. Other applications have similar methods for loading a plug-in. Please consult your host application documentation for specific instructions.

#### **Pro Tools LE**

- 1. Switch to the "Edit View".
- 2. Show the "Inserts View" under the "Edit View".
- 3. Under "Inserts" on a track, click one of the empty plug-in slots.
- 4. Select "multi-channel plug-in" and "iZotope Trash (stereo)".

#### **Pro Tools TDM**

- 1. Switch to the "Edit View".
- 2. Show the "Inserts View" under the "Edit View".
- 3. Under "Inserts" on a track, click one of the empty plug-in slots.
- 4. Select "TDM", "multi-channel plug-in", and "iZotope Trash (stereo)".

#### **Live**

- 1. In the "View" menu, select "Plug-In Effects".
- 2. From the list under "Plug-Ins" double-click on "iZotope Trash".
- 3. To view the Ozone interface, click the wrench icon in the upper-left corner.

#### **MOTU Digital Performer**

- 1. Open the "Mixing Board".
- 2. Click and hold on an empty insert at the top of a track.
- 3. Select "iZotope Trash".

#### **Logic**

- 1. In the "Arrange Window", click on an audio track to select it.
- 2. On the left of the window, click and hold on an empty insert.
- 3. Select either the mono or stereo folder in the menu and then "iZotope Trash"

## **Sonar**

- 1. On an audio track, right-click on the "FX" section.
- 2. Select "Audio Effects", "iZotope", and "Trash".

## **Acid**

- 1. Click the "Track FX" button located next to the volume and mute controls for each track. The "AUDIO PLUG-IN" window should now be visible with the audio chain for the selected track.
- 2. If the "PLUGIN-CHOOSER" is not visible, click the "Edit Chain" button.
- 3. Select "Trash" under "Third Party" and "iZotope", and click "OK".

#### **Cubase SX**

- 1. Expand an audio track's "Inserts" list.
- 2. Select one of the free slots.
- 3. From the pop-up menu, select "DirectX" and then "iZotope Trash".

#### **Audition**

- 1. Load an audio file in "Edit View".
- 2. Select a portion of audio to be processed.
- 3. Select Ozone in the "Effects" -> "VST" -> "iZotope" -> "Trash...".

## **Others**

Please consult your host application documentation or contact technical support.

## **ACTIVATION**

Ozone will continue to run with full functionality for 7 days. After this period, the output will periodically be silenced until the plug-in is fully authorized. When you are ready to authorize, have your serial number ready and:

■ Launch the plug-in, and click the "Authorize" button.

#### **Challenge/Response**

#### < **Internet Authorization**

- 1. Click the link in "Step 1".
- 2. On the web site, enter your serial number, user name, and password, or follow the instructions to register and create a new account.
- 3. Copy the resulting Response.
- 4. Paste the Response into the box in "Step 2" and click "Next" to complete authorization.

#### **■ Manual Authorization**

- 1. On the computer you want to authorize, write the challenge in "Step 1".
- 2. On a computer with internet access, visit http://www.izotope.com/activate.html.
- 3. Enter your serial number, user name, and password, or follow the instructions to register and create a new account.
- 4. Select the product you want to authorize by clicking "authorize with challenge/response".
- 5. Enter the Challenge you wrote down and click "Submit".
- 6. Type the resulting Response into the box in "Step 2" and click "Next" to complete authorization.

## **iLokTM Smart Key**

The iLok is only available for the Pro Tools plug-in formats.

- 1. Visit http://www.izotope.com/activate.html.
- 2. Enter your serial number, user name, and password, or follow the instructions to register and create a new account.
- 3. Select the product you want to authorize by clicking "authorize with iLok".
- 4. Enter your iLok User ID (visit www.ilok.com to create one for free).
- 5. Login to your account at www.ilok.com and transfer the asset to your iLok Smart Key.
- 6. Insert the iLok into an open USB port on the computer that you wish to use the plug-in and you will be automatically authorized.

#### **GETTING STARTED**

#### **Presets**

Presets are a great way to get to know the modules. To audition the presets, launch Trash with audio playing in the host application. Click the "PRESETS" button and click through each preset to hear the difference in sound. Click "OK" to select the preset and work with the parameters.

#### **GETTING MORE HELP**

#### **Help**

Click the '?' button located in the lower right of each window to bring up context-sensitive help. These help documents describe all of the features, some simple tips, and keyboard shortcuts.

#### **Trash Recipes**

Cooking a new track? Find some great distortion recipes in this set of Trash guides that take you step by step through creating some new and classic sounds. Although the guides are written with Bass, Drums, Keyboard, and Guitar in mind, they provide an excellent start for any material. Bon appétit!

The Recipe Guides are included on the Trash disk.

#### **Support**

For additional help, technical support is available on our website at www.m-audio.com, where you can fill out our technical support form.

Alternatively, you can email us at support@m-audio.com, or contact us by phone at: (626) 633-9055.

Technical support is available by telephone from 7am - 7pm PST.

## **Français**

## **BIENVENUE**

Félicitations pour votre achat d'iZotope Trash. En combinant la distorsion multibande et multiphase, la simulation d'ampli et de haut-parleur, les delays à bande, les filtres à balayage et autres fonctionnalités, Trash fournit un contrôle sans égal sur la distorsion.

Ce guide vous permettra de démarrer rapidement avec Trash. Pour en savoir plus sur les fonctionnalités de Trash, et obtenir des conseils sur son utilisation, voyez "Obtenir davantage d'aide" à la fin de ce guide.

## **INSTALLATION**

#### **Mac OS X**

- 1. Insérez le CD iZotope Trash dans le lecteur CD-ROM.
- 2. Double-cliquez sur l'icône de disque iZotope Trash lorsqu'elle apparaît sur votre bureau afin de visualiser le contenu du CD.
- 3. Pour lancer le programme d'installation, double-cliquez sur l'icône Install iZotope Trash.
- 4. Suivez les étapes dans le programme d'installation.

#### **Windows**

- 1. Insérez le CD iZotope Trash dans le lecteur CD-ROM.
- 2. Si la page web Install Trash n'apparaît pas automatiquement, double-cliquez sur l'icône du CD-ROM dans Windows Explorer, et double-cliquez sur le fichier "index.html" ou "index".
- 3. Cliquez sur le lien "Install Ozone" pour démarrer l'installation Ozone.
- 4. Si on vous demande d'ouvrir ou d'enregistrer (Open ou Save) le fichier, choisissez de l'ouvrir (Open).
- 5. Suivez les étapes dans le programme d'installation.

#### **DEMARRAGE**

Ozone est un plug-in, ce qui signifie qu'il doit être ouvert depuis une application audio souvent appelée "application hôte". Voici des instructions sur une façon d'ouvrir Ozone dans des applications hôte ordinaires. D'autres applications ont des méthodes similaires pour charger un plug-in. Veuillez consulter la documentation de votre application hôte pour des instructions spécifiques.

#### **Pro Tools LE**

- 1. Passez dans en mode d'affichage "Edit View" (affichage d'édition).
- 2. Affichez les "Inserts View" (visualisation des inserts) sous "Edit View".
- 3. Sous "Inserts" dans une piste, cliquez un des logements de plug-in.
- 4. Sélectionnez "multi-channel plug-in" et "iZotope Trash (stereo)".

#### **Pro Tools TDM**

- 1. Passez dans en mode d'affichage "Edit View" (affichage d'édition).
- 2. Affichez les "Inserts View" (visualisation des inserts) sous "Edit View".
- 3. Sous "Inserts" dans une piste, cliquez un des logements de plug-in.
- 4. Sélectionnez "TDM", "multi-channel plug-in" et "iZotope Trash (stereo)".

#### **Live**

- 1. Dans le menu "View" sélectionnez "Plug-In Effects".
- 2. Dans la liste sous "Plug-Ins", double-cliquez sur "iZotope Trash".
- 3. Pour afficher l'interface Ozone, cliquez sur la clé dans le coin supérieur gauche.

- 1. Ouvrez le "Mixing Board".
- 2. Cliquez et maintenez enfoncé sur un insert vide au sommet d'une piste.
- 3. Sélectionnez "iZotope Trash".

- 1. Dans la fenêtre "Arrange Window", cliquez sur une piste audio pour la sélectionner.
- 2. Sur la gauche d'une fenêtre, cliquez et maintenez enfoncé sur un insert vide.
- 3. Sélectionnez soit le dossier mono soit le dossier stéréo dans le menu, puis "iZotope Trash".

#### **Sonar**

- 1. Sur une piste audio, cliquez à droite sur la section "FX".
- 2. Sélectionnez "Audio Effects", "iZotope", et "Trash".

## **Acid**

- 1. Cliquez le bouton "Track FX" placé à côté des contrôles de volume et de sourdine pour chaque piste. La fenêtre "AUDIO PLUG-IN" devrait maintenant être visible dans la chaîne audio pour la piste sélectionnée.
- 2. Si le "PLUGIN-CHOOSER" n'est pas visible, cliquez sur le bouton "Edit Chain".
- 3. Sélectionnez "Trash" sous "Third Party" et "iZotope", puis cliquez sur "OK".

## **Cubase SX**

- 1. Développez une liste "Inserts" d'une piste audio.
- 2. Sélectionnez un des logements disponibles.
- 3. Dans le menu déroulant, sélectionnez "DirectX" puis "iZotope Trash".

#### **Audition**

- 1. Chargez un fichier audio dans "Edit View".
- 2. Sélectionnez une portion de l'audio à traiter.
- 3. Sélectionnez Ozone dans "Effects" -> "VST" -> "iZotope" -> "Trash...".

#### **Autres**

Veuillez consulter la documentation de votre application hôte ou contacter l'assistance technique.

## **ACTIVATION**

Ozone continuera à être pleinement fonctionnel pour une durée de 7 jours. Après cette période, la sortie sera périodiquement mise en sourdine, jusqu'à ce que le plug-in soit pleinement autorisé. Quand vous êtes prêt à procéder à l'autorisation, ayez votre numéro de série à proximité, et :

■ Démarrez le plug-in, et cliquez sur le bouton "Authorize".

#### **Défi/Réponse**

#### < **Autorisation Internet**

- 1. Cliquez sur le lien dans l'étape 1.
- 2. Sur le site web, entrez votre numéro de série, votre nom d'utilisateur et votre mot de passe, ou suivez les instructions pour vous enregistrer et créer un nouveau compte.
- 3. Copiez la réponse qui en résulte.
- 4. Collez la réponse dans la case de l'étape 2 et cliquez sur Next pour terminer l'autorisation.

#### < **Autorisation manuelle**

- 1. Sur l'ordinateur que vous voulez autoriser, écrivez le défi (challenge) dans l'étape 1.
- 2. Sur un ordinateur avec accès Internet, visitez http://www.izotope.com/activate.html.
- 3. Entrez votre numéro de série, votre nom d'utilisateur et votre mot de passe, ou suivez les instructions pour vous enregistrer et créer un nouveau compte.
- 4. Sélectionnez le produit que vous souhaitez autoriser en cliquant sur "authorize with challenge/ response".
- 5. Entrez le défi que vous avez écrit et cliquez sur "Submit".
- 6. Collez la réponse dans la case de l'étape 2 et cliquez sur Next pour terminer l'autorisation.

Le iLok n'est utilisable que pour les formats de plug-in Pro Tools.

- 1. Veuillez consulter http://www.izotope.com/activate.html .
- 2. Entrez votre numéro de série, votre nom d'utilisateur et votre mot de passe, ou suivez les instructions pour vous enregistrer et créer un nouveau compte.
- 3. Sélectionnez le produit que vous souhaitez autoriser en cliquant sur "authorize with iLok".
- 4. Entrez votre User ID iLok (consultez www.ilok.com pour en créer un gratuitement).
- 5. Ouvrez une session sur votre compte dans www.ilok.com et transférez l'asset dans votre Smart Key iLok.
- 6. Insérez l'iLok dans un port USB de l'ordinateur sur lequel vous souhaitez utiliser le plug-in et vous serez automatiquement autorisé.

#### **INSTRUCTIONS DE DEPART**

#### **Presets**

Les presets sont une excellente manière d'apprendre à connaître les modules. Pour écouter les presets, lancez Trash tandis que de l'audio est lu dans l'application hôte. Cliquez sur le bouton "PRESETS" et cliquez sur chaque preset pour entendre la différence dans le son. Cliquez sur "OK" pour sélectionner le preset et travailler avec les paramètres.

#### **OBTENIR DE L'ASSISTANCE SUPPLEMENTAIRE**

#### **Assistance**

Cliquez sur le bouton '?' placé dans le coin inférieur droit de chaque fenêtre pour faire apparaître une aide contextuelle. Ces documents d'aide décrivez toutes les fonctionnalités, quelques conseils simples, et des raccourcis clavier.

#### **Recettes Trash**

Vous préparez un nouveau morceau ? Nous avons concocté de belles recettes de distorsion dans ces guides Trash qui vous oriente pas à pas dans la création de sons nouveaux ou classiques. Bien que les guides soient écrits avec la basse, les percussions, le clavier et la guitare en tête, ils fournissent un excellent point de départ pour n'importe quel morceau.

Les guides de recettes (Recipe Guides) sont présentes sur le CD Trash.

#### **Assistance**

Merci de consulter en premier lieu notre base de connaissance sur le site www.m-audio.fr Vous pourrez aussi y remplir un formulaire d'assistance qui sera transmis à nos services techniques qui vous répondront le plus rapidement possible.

Vous pouvez aussi joindre nos services ci-dessous :

- Assistance Technique PC : Tél. : 0820 000 731 (0,12€ ttc/min) – email : support@m-audio.fr
- Assistance Technique Mac : Tél. : 0820 391 191 (0,12€ ttc/min) – email : mac@m-audio.fr

Site Internet: http://www.m-audio.fr

#### **Deutsch**

## **WILLKOMMEN!**

Vielen Dank, dass Sie sich für iZotope Trash entschieden haben! Trash vereint Multi-Band- und Multi-Stage-Verzerrung, experimentelles Amp- und Box-Modeling, Tape Delays, regelbare Filter u.v.m. und gibt Ihnen somit die totale Kontrolle über anzuwendende Verzerrungen.

Die vorliegende Quick-Start-Anleitung gibt Ihnen einen Überblick über die Funktionen von Trash und ermöglicht Ihnen eine schnelle Inbetriebnahme des Plug-Ins. Weitere Informationen über die Funktionen von Trash finden Sie im Abschnitt "Weitere Informationen" im Anhang dieser Anleitung.

#### **INSTALLATION**

#### **Mac OS X**

- 1. Legen Sie die iZotope Trash-CD in das CD-Laufwerk Ihres Computers ein.
- 2. Doppelklicken Sie das iZotope Trash-CD-Symbol auf dem Desktop, um den Inhalt der CD anzuzeigen.
- 3. Starten Sie das Setup-Programm, indem Sie das iZotope Trash-Symbol doppelklicken.
- 4. Folgen Sie der Bildschirmführung.

#### **Windows**

- 1. Legen Sie die iZotope Trash-CD in das CD-Laufwerk Ihres Computers ein.
- 2. Sollte die Install Trash-Webseite nicht automatisch geladen werden, doppelklicken Sie zunächst das CD-ROM-Symbol im Windows Explorer und anschließend die "index.html" oder "index"-Datei.
- 3. Klicken Sie auf den Link "Install Ozone", um das Setup zu starten.
- 4. Falls Sie aufgefordert werden, die Datei zu "öffnen" oder "speichern" , wählen Sie "öffnen".
- 5. Folgen Sie der Bildschirmführung.

#### **START**

Ozone ist ein Plug-In, das im Rahmen einer Audio-Anwendung (Host-Anwendung) geöffnet werden muss. Es folgt eine Beschreibung, wie Sie Ozone in den bekanntesten Host-Anwendungen öffnen. Bei anderen Anwendungen gehen Sie ähnlich vor, um ein Plug-in zu laden. Lesen Sie hierzu bitte auch die Dokumentation Ihrer Audio-Software.

#### **Pro Tools LE**

- 1. Wechseln Sie zu "Edit View".
- 2. Wählen Sie in "Edit View" die Option "Inserts View".
- 3. Klicken Sie unter "Inserts" bei einem Track auf einen leeren Plug-In-Slot.
- 4. Wählen Sie "multi-channel plug-in" und "iZotope Trash (stereo)".

#### **Pro Tools TDM**

- 1. Wechseln Sie zu "Edit View".
- 2. Wählen Sie in "Edit View" die Option "Inserts View".
- 3. Klicken Sie unter "Inserts" bei einem Track auf einen leeren Plug-In-Slot.
- 4. Wählen Sie "TDM", "multi-channel plug-in", und "iZotope Trash (stereo)".

#### **Live**

- 1. Wählen Sie im "View"-Menü "Plug-In Effects".
- 2. Doppelklicken Sie in der Liste unter "Plug-Ins" auf "iZotope Trash".
- 3. Klicken Sie auf das Schraubenschlüsselsymbol in der linken oberen Ecke, um die Ozone-Benutzeroberfläche zu öffnen.

- 1. Öffnen Sie das "Mixing Board".
- 2. Klicken Sie auf einen freien Einfügeplatz über einem Track.
- 3. Wählen Sie "iZotope Trash".

- 1. Klicken Sie im "Arrange"-Fenster auf einen Audiotrack um ihn auszuwählen.
- 2. Klicken Sie links im Fenster auf einen freien Einfügeplatz.
- 3. Wählen Sie entweder das Mono- oder das Stereoverzeichnis aus und anschließend "iZotope Trash"

## **Sonar**

- 1. Klicken Sie in einem Audiotrack mit der rechten Maustaste auf "FX".
- 2. Wählen Sie "Audio Effects", "iZotope" und "Trash"aus.

## **Acid**

- 1. Klicken Sie auf die "Track FX"-Schaltfläche neben den Lautstärke- und Mute-Reglern der einzelnen Tracks. Neben der Audiodarstellung sollte nun das "AUDIO PLUG-IN"-Fenster für den ausgewählten Track erscheinen.
- 2. Falls die "PLUGIN-AUSWAHL" nicht erscheint, klicken Sie auf die "Edit Chain"-Schaltfläche.
- 3. Wählen Sie unter "Third Party" und "iZotope" nun "Trash" aus und klicken Sie auf "OK".

## **Cubase SX**

- 1. Erweitern Sie die "Insert"-Liste eines Audiotracks.
- 2. Wählen Sie einen der freien Slots.
- 3. Wählen Sie anschlißend aus dem Pop Up-Menü "DirectX" und "iZotope Trash".

#### **Audition**

- 1. Laden Sie im "Edit-View" eine Audiodatei.
- 2. Wählen Sie einen Abschnitt für die Bearbeitung aus.
- 3. Wählen Sie in "Effects" -> "VST" -> "iZotope" -> "Trash..." Ozone aus.

#### **Andere**

Nutzer anderer Anwendungen lesen bitte das entsprechende Benutzerhandbuch oder wenden sich an den technischen Support.

#### **AKTIVIERUNG**

Ozone kann für weitere sieben Tage mit sämtlichen Funktionen getestet werden. Danach wird der Audioausgang in unregelmäßigen Abständen stummgeschaltet bis der Plug-In zugelassen wurde. Zur Registrierung benötigen Sie die Seriennummer des Programms.

< Starten Sie den Plug-In und klicken Sie auf "Authorize".

#### **Challenge/Response**

- < **Online-Zulassung**
- 1. Klicken Sie auf den Link in "Schritt 1".
- 2. Auf der sich nun öffnenden Webseite geben Sie bitte die Seriennummer, Benutzername und Passwort ein oder folgen Sie den Anweisungen, um ein neues Benutzerkonto zu erstellen.
- 3. Kopieren Sie den erscheinenden Response-Code
- 4. und fügen Sie ihn in das Feld in "Schritt 2" ein. Klicken Sie auf "Next" um die Zulassung fertigzustellen.

#### < **Manuelle Zulassung**

- 1. Schreiben Sie auf dem Computer, den Sie zulassen wollen den Challenge-Code aus "Schritt 1".
- 2. Gehen Sie mit einem (anderen) Computer online und öffnen Sie die Seite http://www.izotope.com/ activate.html.
- 3. Geben Sie hier bitte die Seriennummer, Benutzername und Passwort ein oder folgen Sie den Anweisungen, um ein neues Benutzerkonto zu erstellen.
- 4. Wählen Sie das Produkt, das Sie zulassen wollen indem Sie auf "authorize with challenge/response" klicken.
- 5. Geben Sie den notierten Challenge-Code ein und klicken Sie auf "Submit".
- 6. Geben Sie den nun erscheinenden Response-Code in das Feld in "Schritt 2" ein. Klicken Sie auf "Next", um die Zulassung fertigzustellen.

iLok ist nur für Pro Tools Plug-In-Formate erhältlich.

- 1. Besuchen Sie bitte die Website: http://www.izotope.com/activate.html
- 2. Geben Sie hier bitte die Seriennummer, Benutzername und Passwort ein oder folgen Sie den Anweisungen, um ein neues Benutzerkonto zu erstellen.
- 3. Wählen Sie das Produkt, das Sie zulassen wollen indem Sie auf "authorize with iLok" klicken.
- 4. Geben Sie Ihre iLok-Benutzer-ID ein. (Auf www.ilok.com können Sie kostenlos ein Benutzer-ID erstellen).
- 5. Loggen Sie sich in Ihr iLok-Account ein und übertragen Sie das Guthaben auf Ihr iLok Smart Key www.ilok.com
- 6. Schließen Sie Ihr iLok an einen freien USB-Port an. Der Plug-In wird automatisch zugelassen.

#### **ERSTE SCHRITTE**

#### **Presets**

Über Presets ist es ein Leichtes, die einzelnen Module besser kennenzulernen. Um die Presets anzuhören, starten Sie Trash während über die Host-Anwendung Audio abgespielt wird. Klicken Sie auf die "PRESETS"- Schaltfläche und wählen Sie probeweise die verschiedenen Presets aus. Klicken Sie auf "OK" um einen Preset auszuwählen und die Parameter zu bearbeiten.

#### **WEITERE INFORMATIONEN**

#### **Hilfe**

Klicken Sie auf die Schaltfläche mit dem Fragezeichen (unten rechts in den Fenstern), um die kontextbezogene Hilfe aufzurufen. So können Sie sich die Beschreibung aller Funktionen, eine Reihe nützlicher Tipps und die Liste der Tastaturbefehle anzeigen lassen.

#### **Trash-Rezepte**

Sie köcheln gerade an einem neuen Track? In diesen Trash-"Kochbüchern" finden sich starke Verzerrungs-Ideen und Anleitungen zur Schaffung neuer und altbekannter Sounds. Die Anleitungen sind für Bass, Drums, Keyboard und Gitarre ausgelegt, bieten sich aber auch für andere Gruppierungen an. Guten Appetit!

Die "Kochbücher" finden Sie auf der Trash-CD

#### **Support**

**M-AUDIO Deutschland**  Kuhallmand 34 D-74613 Ohringen **Deutschland** 

Vertrieb: 49 7941 98 7000 E-Mail (Vertrieb): info@m-audio.de Technische Assistenz: 49 7941 98 70030 E-Mail (Technische Assistenz): support@m-audio.de Fax: 07941 98 70070 Homepage: http://www.m-audio.de

## **Español**

## **BIENVENIDO**

Felicidades por la compra de iZotope Trash. Gracias a su combinación de distorsión multibanda y multietapa, al modelado experimental de amplificación, retardos de tipo cinta, filtros de barrido ajustable y otras prestaciones, Trash le proporciona un control sin precedentes sobre los efectos de distorsión.

Esta guía le ayudará a familiarizarse rápidamente con Trash. Para más información acerca de las características de Trash y para algunos consejos sobre el uso de la distorsión, consulte la sección "Ayuda adicional" al final de esta guía.

## **INSTALACIÓN**

#### **Mac OS X**

- 1. Introduzca el disco iZotope Trash en la unidad de CD-ROM de su computadora.
- 2. Para explorar el contenido del CD, haga doble clic sobre el icono del disco iZotope Trash que aparecerá en su escritorio.
- 3. Para iniciar el programa de configuración, haga doble clic sobre el icono Install iZotope Trash.
- 4. Siga los pasos del programa de configuración.

#### **Windows**

- 1. Introduzca el disco iZotope Trash en la unidad de CD-ROM de su computadora.
- 2. Si la página web de instalación de Trash no aparece automáticamente, haga doble clic sobre el icono de la unidad de CD-ROM en el Explorador de Windows, y a continuación haga doble clic sobre el archivo "index.html" o "index".
- 3. Pulse el link "Install Trash" para iniciar el programa de configuración de Trash.
- 4. Si el programa le pide que elija entre las opciones de abrir ("Open") o guardar ("Save") el archivo, seleccione "Open".
- 5. Siga los pasos del programa de configuración.

#### **EJECUCIÓN**

Trash es un plug-in, lo cual significa que debe abrirlo desde dentro de una aplicación de audio que normalmente recibe el nombre de "aplicación huésped". A continuación le explicamos cómo puede ejecutar Trash en las aplicaciones huésped más habituales. Los métodos utilizados por otras aplicaciones para cargar un plug-in son similares. Consulte la documentación de su aplicación huésped para instrucciones más específicas.

#### **Pro Tools LE**

- 1. Abra la vista "Edit".
- 2. En la vista "Edit", muestre la vista "Inserts".
- 3. En los "Inserts" de una pista, pulse sobre una de las ranuras de plug-in vacías.
- 4. Seleccione "multi-channel plug-in" (plug-in multicanal) y a continuación "iZotope Trash (stereo)".

#### **Pro Tools TDM**

- 1. Abra la vista "Edit".
- 2. En la vista "Edit", muestre la vista "Inserts".
- 3. En los "Inserts" de una pista, pulse sobre una de las ranuras de plug-in vacías.
- 4. Seleccione "TDM", "multi-channel plug-in" (plug-in multicanal) y por último "iZotope Trash (stereo)".

#### **Live**

- 1. En el menú "View", seleccione "Plug-In Effects".
- 2. En la lista de "Plug-Ins", haga doble clic sobre "iZotope Trash".
- 3. Para visualizar la interfaz de Trash, pulse el icono de la llave inglesa situado en la esquina superior izquierda.

- 1. Abra la "Mixing Board" (Consola de mezcla).
- 2. Haga clic sobre una ranura de inserción vacía en la parte superior de una pista y mantenga pulsado el botón del ratón.
- 3. Seleccione "iZotope Trash".

- 1. En la ventana "Arrange", pulse sobre una pista audio para seleccionarla.
- 2. En la parte izquierda de la ventana, haga clic sobre una ranura de inserción vacía y mantenga pulsado el botón del ratón.
- 3. Seleccione la carpeta mono o estéreo en el menú desplegable y a continuación elija "iZotope Trash"

## **Sonar**

- 1. En una pista audio, haga clic con el botón derecho del ratón sobre la sección "FX".
- 2. Seleccione "Audio Effects", "iZotope" y "Trash".

## **Acid**

- 1. Pulse el botón "Track FX" (Efectos de pista), situado junto a los controles de volumen y silenciado de cada pista. La ventana "AUDIO PLUG-IN" debería mostrar la cadena de audio de la pista seleccionada.
- 2. Si el "PLUGIN-CHOOSER" (Selector de plug-in) no aparece en pantalla, pulse el botón "Edit Chain" (Editar cadena).
- 3. Seleccione "Trash" en la categoría "Third Party". A continuación, elija "iZotope" y pulse "OK".

## **Cubase SX**

- 1. Abra la lista "Inserts" de una pista audio.
- 2. Seleccione una de las ranuras libres.
- 3. En el menú desplegable, seleccione "DirectX" y a continuación "iZotope Trash".

#### **Audition**

- 1. Cargue un archivo de audio en la vista "Edit".
- 2. Defina la sección de audio que desea procesar.
- 3. Seleccione Trash en "Effects" -> "VST" -> "iZotope" -> "Trash...".

#### **Otras aplicaciones**

Por favor, consulte la documentación de su aplicación huésped o póngase en contacto con el servicio de asistencia técnica.

## **ACTIVACIÓN**

Trash funcionará sin ninguna limitación durante 7 días. Transcurrido este periodo, la salida del plug-in se silenciará hasta que lo autorice. Cuando esté listo para autorizar el programa, tenga preparado su número de serie y:

Ejecute el plug-in y pulse el botón "Authorize" (Autorizar).

#### **Pregunta/Respuesta**

- Autorización por Internet
- 1. Pulse el link del "Paso 1".
- 2. En la página web, introduzca su número de serie, nombre de usuario y contraseña, o siga las instrucciones para registrarse y crear una nueva cuenta.
- 3. Copie la Respuesta resultante.
- 4. Pegue la Respuesta en la caja del "Paso 2" y pulse "Next" (Siguiente) para completar la autorización.

#### < **Autorización manual**

- 1. Escriba la pregunta del "Paso 1" en la computadora que desee autorizar.
- 2. En una computadora que disponga de acceso a Internet, visite la página http://www.izotope.com/ activate.html.
- 3. Introduzca su número de serie, nombre de usuario y contraseña, o siga las instrucciones para registrarse y crear una nueva cuenta.
- 4. Seleccione el producto que desee autorizar. Para ello, pulse sobre "authorize with challenge/response" (autorizar con pregunta/respuesta).
- 5. Introduzca la Pregunta que ha anotado y pulse "Submit" (Enviar).
- 6. Pegue la Respuesta resultante en la caja del "Paso 2" y pulse "Next" (Siguiente) para completar la autorización.

El iLok sólo está disponible para los formatos de plug-in Pro Tools.

- 1. Por favor, visite http://www.izotope.com/activate.html.
- 2. Introduzca su número de serie, nombre de usuario y contraseña, o siga las instrucciones para registrarse y crear una nueva cuenta.
- 3. Seleccione el producto que desee autorizar. Para ello, pulse sobre "authorize with iLok" (autorizar con  $i$ l $\alpha$ k $i$
- 4. Introduzca su ID de usuario de iLok (visite www.ilok.com para crear una ID gratuitamente).
- 5. Entre en su cuenta en www.ilok.com y transfiera la licencia a su iLok Smart Key.
- 6. Inserte el iLok en un puerto USB de la computadora en la que desee utilizar el plug-in: la autorización quedará completada automáticamente.

#### **PRIMEROS PASOS**

#### **Presets**

Los Presets son un buen recurso para empezar a familiarizarse con los módulos. Para escuchar los presets, ejecute Trash mientras reproduce una señal de audio en la aplicación huésped. Pulse el botón "PRESETS" y vaya seleccionando diversos presets para escuchar las diferencias del sonido. Pulse "OK" para elegir un preset y acceder a sus parámetros.

#### **AYUDA ADICIONAL**

#### **Ayuda**

Pulse el botón '?' situado en la parte inferior derecha de cada ventana para abrir una caja de ayuda contextual. Estos documentos de ayuda describen todas las prestaciones y funciones del plug-in, y ofrecen algunos consejos y atajos de teclado.

#### **Trash Recipes (Recetas de Trash)**

¿Está trabajando con una nueva pista? Este conjunto de guías de Trash ofrece jugosas "recetas" para la creación de diversos sonidos clásicos y modernos. Aunque las guías están pensadas para bajos (Bass), baterías (Drums), teclados (Keyboard) y guitarras (Guitar), en la práctica ofrecen un excelente punto de partida para cualquier tipo de material. ¡Buen provecho!

Las guías Recipe están incluidas en el disco de Trash

#### **Asistencia técnica**

En el caso de que surja algún problema con el iZotope Trash, no dude en consultar el manual de usuario para más información.

También le recomendamos visitar nuestra página web en www.m-audio.com, para comprobar si existen actualizaciones de los controladores y recibir asistencia técnica. Desde ahí puede rellenar el formulario de asistencia técnica y hacernos llegar sus preguntas o dudas.

Alternativamente, puede enviarnos un mensaje de correo electrónico a la dirección support@m-audio.com, también puede contactar con nosotros por teléfono llamando al (626) 633-9055.

El servicio técnico telefónico está disponible de 7am - 7pm PST.

#### **Italiano**

## **BENVENUTI**

Ci congratuliamo con voi per l'acquisto di iZotope Trash. Grazie alle possibilità di distorsione multi-banda e multi-fase, modelli sperimentali di amplificatori e pedali, unità eco a nastro, filtri modulabili e molto altro ancora, Trash offre un controllo senza precedenti su ogni aspetto relativo alla distortione del segnale.

Questa guida vi sarà d'aiuto per cominciare ad utilizzare Trash sin da subito, in maniera semplice e rapida. Per approfondire le caratteristiche di Trash consultate il capitolo "Ulteriore Aiuto" alla fine di questa guida.

#### **INSTALLAZIONE**

#### **Mac OS X**

- 1. Introdurre il disco iZotope Trash nell'unità CD-ROM.
- 2. Fare un doppio clic sull'icona iZotope Trash presente sul desktop per visualizzare il contenuto del CD.
- 3. Per avviare il programma di setup, fare un doppio clic sull'icona Install iZotope Trash.
- 4. Seguire i passi indicati dal programma di setup.

#### **Windows**

- 1. Introdurre il disco iZotope Trash nell'unità CD-ROM.
- 2. Se la pagina web Install Trash non appare automaticamente fare un doppio clic sull'icona del drive CD ROM in Windows Explorer e, successivamente, un doppio clic sul file "index.html" o "index".
- 3. Cliccare sul link "Install Ozone" per dare inizio al setup di Ozone.
- 4. Se appare la richiesta di "Aprire" o "Salvare" il file, scegliere "Aprire".
- 5. Seguire i passi indicati dal programma di setup.

#### **AVVIO**

Ozone è un plug-in e quindi deve essere attivato all'interno di un'applicazione audio compatibile, generalmente definita come "applicazione host". Qui sotto troverete alcune indicazioni su come attivare Ozone all'interno delle più comuni applicazioni host. La maggior parte delle applicazioni utilizzano metodi simili per caricare al loro interno un plug-in. Si consiglia di consultare la documentazione relativa all'applicazione host utilizzata per ottenere istruzioni più specifiche.

#### **Pro Tools LE**

- 1. Passate a "Edit View".
- 2. Visualizzate "Inserts View", all'interno di "Edit View".
- 3. Nello spazio "Inserts" di una traccia, fate clic su uno degli slot vuoti per plug-ins.
- 4. Selezionate "multi-channel plug-in" e "iZotope Trash (stereo)".

#### **Pro Tools TDM**

- 1. Passate a "Edit View".
- 2. Visualizzate "Inserts View", all'interno di "Edit View".
- 3. Nello spazio "Inserts" di una traccia, fate clic su uno degli slot vuoti per plug-ins.
- 4. Selezionate "TDM", "multi-channel plug-in" e "iZotope Trash (stereo)".

#### **Live**

- 1. All'interno del menù "View" selezionare "Plug-In Effects".
- 2. Dalla lista che appare sotto "Plug-Ins" fare doppio clic su "iZotope Trash".
- 3. Per accedere all'interfaccia grafica di Ozone fare click sul simbolo della chiave inglese situato nell'angolo in alto a sinistra.

- 1. Accedere alla finestra "Mixing Board".
- 2. Cliccare e tener premuto il pulsante del mouse su uno degli slot insert vuoti situati nella parte superiore della traccia audio.
- 3. Selezionare "iZotope Trash".

- 1. All'interno della "Arrange Window" fare clic su una traccia audio per selezionarla.
- 2. Sulla sinistra della finestra, cliccare e tener premuto il pulsante del mouse su un insert vuoto.
- 3. Accedere alla cartella mono o a quella stereo all'interno del menù corrispondente e successivamente selezionare "iZotope Trash"

#### **Sonar**

- 1. Su una traccia audio fare clic col pulsante destro del mouse sulla sezione "FX".
- 2. Selezionare "Audio Effects", "iZotope" e "Trash".

#### **Acid**

- 1. Cliccare sul pulsante "Track FX" situato accanto ai controlli di volume e mute di ciascuna traccia audio. La finestra "AUDIO PLUG-IN" dovrebbe apparire, mostrando il flusso audio relativo alla traccia selezionata.
- 2. Se l'opzione "PLUGIN-CHOOSER" non è visibile fare clic sul pulsante "Edit Chain".
- 3. Selezionare "Trash" all'interno dei menù "Third Party" e "iZotope", e successivamente cliccare su "OK".

#### **Cubase SX**

- 1. Espandere la lista "Inserts" di una traccia audio.
- 2. Selezionare uno degli slot liberi.
- 3. Dal menù a comparsa selezionare "DirectX" e successivamente "iZotope Trash".

#### **Audition**

- 1. Caricare un file audio in "Edit View".
- 2. Selezionare la parte di audio che dovrà essere processata.
- 3. Selezionare Ozone all'interno di "Effects" -> "VST" -> "iZotope" -> "Trash...".

#### **Altri Software**

Si consiglia di consultare la documentazione relativa all'applicazione host utilizzata o contattare il servizio di supporto tecnico.

#### **ATTIVAZIONE**

Ozone continuerà a funzionare senza nessuna limitazione per 7 giorni. Alla fine di questo periodo di prova l'output audio si interromperà periodicamente, fino a quando il plug-in non verrà completamente autorizzato. Quando intendete procedere con l'autorizzazione tenete a portata di mano il vostro numero di serie e:

Avviate il plug-in e cliccate sul pulsante "Authorize".

#### **Sistema "Challenge/Response"**

#### ■ Autorizzazione via Internet

- 1. Cliccare sul link nella finestra "Passaggio 1".
- 2. Una volta sul sito web immettere il vostro numero di serie, nome utente e password, o seguire le istruzioni per la registrazione e la creazione di un nuovo account.
- 3. Copiare il codice Response.
- 4. Incollare il codice Response all'interno della finestra mostrata in "Passaggio 2" e cliccare "Avanti" per completare l'autorizzazione.

#### < **Autorizzazione manuale**

- 1. Sul computer che si intende autorizzare annotare il codice Challenge mostrato in "Passaggio 1".
- 2. Dal computer con accesso internet raggiungere l'indirizzo http://www.izotope.com/activate.html.
- 3. Immettere il vostro numero di serie, nome utente e password, o seguire le istruzioni per la registrazione e la creazione di un nuovo account.
- 4. Selezionare il prodotto da autorizzare cliccando su "autorizzare con challenge/response".
- 5. Immettere il codice Challenge annotato precedentemente e cliccare su "Inoltra".
- 6. Imettere il codice Response risultante nella finestra "Passaggio 2" e cliccare su "Avanti" per completare l'autorizzazione.

Il sistema iLok è solo disponibile per plug-is in formato Pro Tools.

- 1. Si prega di visitare http://www.izotope.com/activate.html.
- 2. Immettere il vostro numero di serie, nome utente e password, o seguire le istruzioni per la registrazione e la creazione di un nuovo account.
- 3. Selezionare il prodotto da autorizzare cliccando su "autorizzare con iLok".
- 4. Immettere il vostro iLok User ID (visitare www.ilok.com per crearne uno gratuitamente).
- 5. Effettuate il Login al vostro account a www.ilok.com e trasferite la licenza alla iLok Smart Key.
- 6. Collegando iLok ad una porta USB libera del computer su cui intendete utilizzare il plug-in sarete automaticamente autorizzati.

#### **GUIDA INTRODUTTIVA**

#### **Preset**

I Preset rappresentano un ottimo modo per cominciare a conoscere i vari moduli. Per ascoltare un preset lanciare Trash mentre l'applicazione host sta riproducendo materiale audio. Selezionare il pulsante "PRESETS" e cliccare su ciascun preset per ascoltare come il plug-in influisce sul suono in riproduzione. Cliccare su "OK" per selezionare il preset interessato e regolarne i parametri.

## **ULTERIORE AIUTO**

#### **Guida di Aiuto**

Fare clic sul pulsante '?' situato in basso a destra di ciascuna finestra per visualizzare la guida di aiuto contestuale. Questi documenti guida descrivono tutte le funzioni del programma, offrono semplici suggerimenti e indicano le varie combinazioni da tastiera.

#### **"Ricette" a base di Trash**

Al lavoro su una nuova traccia? In questa serie di documenti su Trash troverete alcune gustose "ricette" che vi guideranno passo passo nella creazione di sonorità sia inedite che di stampo classico. Sebbene queste guide siano state scritte per essere applicate a basso, batteria, tastiere e chitarra, offrono senza dubbio un ottimo punto di partenza per qualsiasi altro tipo di materiale audio. Buon appetito!

Le "Ricette" a base di Trash sono incluse nel disco Trash.

#### **Assistenza**

Se si sperimentano difficoltà con l' iZotope Trash, accertarsi di controllare prima il manuale dell'utente per informazioni aggiuntive.

 Si consiglia inoltre di consultare il sito all'indirizzo www.m-audio.com, per assistenza tecnica. All'interno del sito è possibile compilare il modulo di richiesta di assistenza tecnica se si hanno domande o dubbi da sottoporre.

In alternativa è possibile inviare un'email all'indirizzo support@m-audio.com. Oppure, contattare M-Audio per telefono al numero: +00-1-(626) 633-9055 L'assistenza tecnica telefonica è disponibile dalle 7:00 alle 19:00 PST

#### はじめに

iZotope Trashをお買い上げ頂きまして誠に有難うございます。マルチバンド/マルチステージ・ディストーション、エ クスペリメンタル・アンプにキャビネット・モデリング、スイーパブルフィルター等、数多くの機能を組み合わせが 可能なTrashは、完璧なコントロールのディストーションを実現するマルチエフェクターです。

クイックスタートガイドではTrashの基本的な使い方を説明します。Trashの機能やマスタリングに関しての詳しい情報 は、このガイドの最後にある「詳しい使い方」の項をご参照下さい。

#### インストール

#### **Mac OS X**

- 1. iZotope TrashのドライバCD-ROMをコンピュータのCD-ROMドライブに挿入します。
- 2. iZotope TrashアイコンをダブルクリックしてCDの内容を確認します。
- 3. Install iZotope Trashアイコンをダブルクリックしてセットアッププログラムを起動します。
- 4. セットアッププログラムの手順に従ってセットアップを完了して下さい。

#### **Windows**

- 1. iZotope TrashのドライバCD-ROMをコンピュータのCD-ROMドライブに挿入します。
- 2. Install Trashのウェブページが表示されない場合は、エクスプローラーからCD-ROMのアイコンをダブルクリッ クし、index.htmlまたはindexファイルをダブルクリックします。
- 3. Install TrashのリンクをクリックするとTrashのセットアップが起動します。
- 4. 「開く」または「保存する」が表示されますので「開く」を選択します。
- 5. セットアッププログラムの手順に従ってセットアップを完了して下さい。

#### **Trash**の起動

Trashはプラグインですので、オーディオアプリケーションまたはホストアプリケーションのプログラム内で起動する 必要があります。一般的なホストアプリケーションでTrashを開く方法を以下にご説明します。プラグインをロードす る方法は他のアプリケーションでも大きな違いはありません。詳しくはホストアプリケーションの取扱説明書をご参 照下さい。

#### **Pro Tools LE**

- 1. 「Edit (編集)」ビューに切替えます。
- 2. 「Edit」ビューから「Insert(挿入)」ビューを表示します。
- 3. トラックの「insert(挿入)」の下にあるプラグインスロットから使用していない物を一つ選んでクリックします。
- 4. multi-channel plug-in (マルチチャンネルプラグイン) >iZotope Trash (stereo) を選択します。

#### **Pro Tools TDM**

- 1. 「Edit (編集)」ビューに切替えます。
- 2. 「Edit(編集)」ビューから「Insert(挿入)」ビューを表示します。
- 3. トラックの「Insert (挿入)」の下にあるプラグインスロットから使用していない物を一つ選んでクリックします。
- 4. TDM>multi-channel plug-in (マルチチャンネルプラグイン) >iZotope Trash (stereo) を選択します。

#### **Live**

- 1. 「View (ビュー)」メニューからPlug-In Effects (プラグインエフェクト)を選択します。
- 2. Plug-Ins (プラグイン)の下にあるリストからiZotope Trashをダブルクリックします。
- 3. 左上の角にあるレンチのアイコンをクリックするとTrashのインターフェイスが表示されます。

#### **MOTU Digital Performer**

- 1. 「Mixing Board(ミキシング・ボード)」を開きます。
- 2. トラック最上部にある使用可能なインサートをクリック&ホールドします。
- 3. iZotope Trashを選択します。

#### **Logic**

- 1. 「Arrange (アレンジ)」 ウィンドウでトラックをクリックして選択します。
- 2. ウィンドウの左にある、使用可能なトラックをクリック&ホールドします。
- 3. メニューからモノラルまたはステレオのフォルダを選択し、続いてiZotope Trashを選択します。

#### **Sonar**

- 1. オーディオトラックの「FX」セクションを右クリックします。
- 2. Audio Effects (オーディオ・エフェクト) -> iZotope -> Trashの順に選択します。

#### **Acid**

- 1. 各トラックのボリュームとミュートコントロールの横にある「Track FX」ボタンをクリックします。「AUDIO PLUG-IN(オーディオ・プラグイン)」ウィンドウに選択したトラックのオーディオチェーンが表示されます。
- 2. 「PLUGIN-CHOOSER(プラグイン・チューザー)」が表示されない場合、「Edit Chain」のボタンをクリック します。
- 3. 「Third Party」のiZotopeからTrashを選択し「OK」をクリックします。

#### **Cubase SX**

- 1. オーディオトラックの「Inserts(挿入)」からインサートリストを開きます。
- 2. 使用可能なスロットを選択します。
- 3. ポップアップメニューから「DirectX」を選択し、続いて「iZotope Trash」を選択します。

#### **Audition**

- 1. 「Edit (編集)」ビューでオーディオファイルを開きます。
- 2. オーディオのプロセスする部分を選択します。
- 3. Effects(エフェクト)-> VST -> iZotope -> Trashの順に選択します。

#### その他

ホストアプリケーションの取扱説明書をご参照になるか、テクニカルサポートまでご連絡下さい。

#### アクティベーション

Trashは7日間フルバージョンのままで動作しますが、7日を過ぎると認証手続きをするまでオーディオ出力が定期的に 停止します。シリアル番号をご用意になり、以下の手順で認証を行って下さい。

「認証」ボタンをクリックしてプラグインを起動します。

#### チャレンジ**/**レスポンス

- インターネットでの認証
- 1. 「Step 1」のリンクをクリックします。
- 2. ウェブサイトでシリアル番号、ユーザー名、パスワードを入力してアカウントにログインするか、登録手続き を済ませて新しいアカウントを作成します。
- 3. レスポンスをコピーします。
- 4. レスポンスをStep 2のボックスにペーストして、「次へ」をクリックして認証を完了します。

#### ■ 手動で認証

- 1. 認証を行うコンピュータで、Step 1にチャレンジを入力します。
- 2. インターネットに接続しているコンピュータからhttp://www.izotope.com/activate.htmlをアクセスします。
- 3. シリアル番号、ユーザー名、パスワードを入力してログインするか、登録手続きを済ませて新しいアカウント を作成します。
- 4. 「チャレンジ/レスポンスを使って認証」をクリックします。
- 5. チャレンジを入力して「送信」をクリックします。
- 6. レスポンスをStep 2のボックスに入力し、「次へ」をクリックして認証を完了します。

#### **iLok™** スマートキー

iLokはPro Toolsのプラグイン・フォーマットにのみ有効です。

- 1. http://www.izotope.com/activate.htmlにアクセスします。
- 2. シリアル番号、ユーザー名、パスワードを入力してアカウントにログインするか、登録手続きを済ませて新し いアカウントを作成します。
- 3. 「iLokによる認証」をクリックして認証をする製品名を選択します。
- 4. iLokユーザーIDを入力します。(iLokのアカウントはwww.ilok.comのウェブサイトで無料で作成できます。)
- 5. www.ilok.comでiLokのアカウントにログインし、情報をiLokスマートキーに転送します。
- 6. プラグインを使うコンピュータのUSB端子にiLokを差し込むと、自動的に認証が行われます。

#### 基本操作

#### プリセット

プリセットはモジュールを確認する簡単な方法です。プリセットの内容を確認するには、ホストアプリケーションで オーディオを再生中にTrashを起動します。PRESETボタンをクリックします。各プリセットをクリックすると音が違っ て聞えます。OKをクリックするとプリセットが選択されパラメーターを変更できます。

#### ■ 詳しい使い方

#### ヘルプ

各ウィンドウの右下にある「?」マークをクリックすると操作状況に合ったヘルプが表示されます。ヘルプには操作方 法、簡単なヒント、ショートカットキーなどについての説明が含まれます。

#### **Trash**レシピ

新しいトラックを準備中ですか?Trashに含まれているガイドブックのセットには、新しいサウンドやクラシックなサ ウンドをクリエイトするステップが一つずつ説明されています。ベース、ドラム、キーボード、ギター等が中心です が、ガイドにはどんな楽器でも必ず役に立つ基本操作が書かれています。

レシピガイドはTrashのCD-ROMに入っています。

#### サポート

E-mailの場合:

- win-support@m-audio.co.jp (Windows)
- mac-support@m-audio.co.jp (Macintosh)

株式会社エムオーディオジャパン

#### 〒460-0002

愛知県名古屋市中区丸の内2-18-10 電話番号:(052)218-0859 Fax: (052) 218-0875

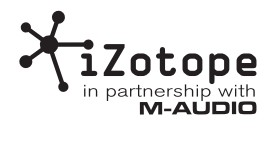